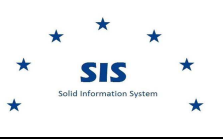

#### **How to create a new Contract**

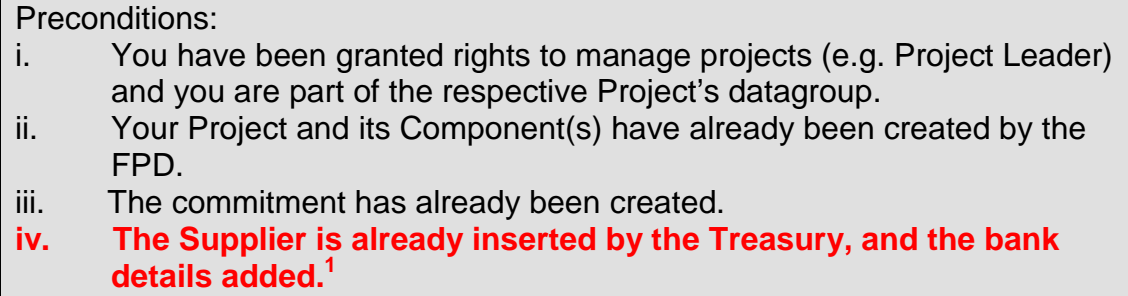

- **A contract is required to be entered into the system in order to process an invoice for payment. Even when purchases do not require a 'formal' contract with the supplier per se, the Beneficiary has to ensure that a written form of agreement (or approval) is issued having its own unique reference number, the date when the agreement was signed, the description of the item being purchased and the agreed upon price. In many cases the Local Purchase Order (LPO) is what constitutes a contract when no formal contracts are issued. For more information contact your respective Projects Manager from the Responsible Authority.** 

**1.** Go to Projects to Invoices, then click on Contracts and Invoices in the drop down menu

> Projects to Invoices Entities-Organisatio Projects and Grant Schemes Components and Commitments Contracts and Invoices

 $\overline{a}$ <sup>1</sup> To check if the supplier is already inserted in the system click on Entities-Organisations-Individuals

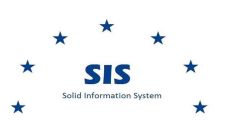

How to create a new Contract

## **2.** The Contracts list is shown

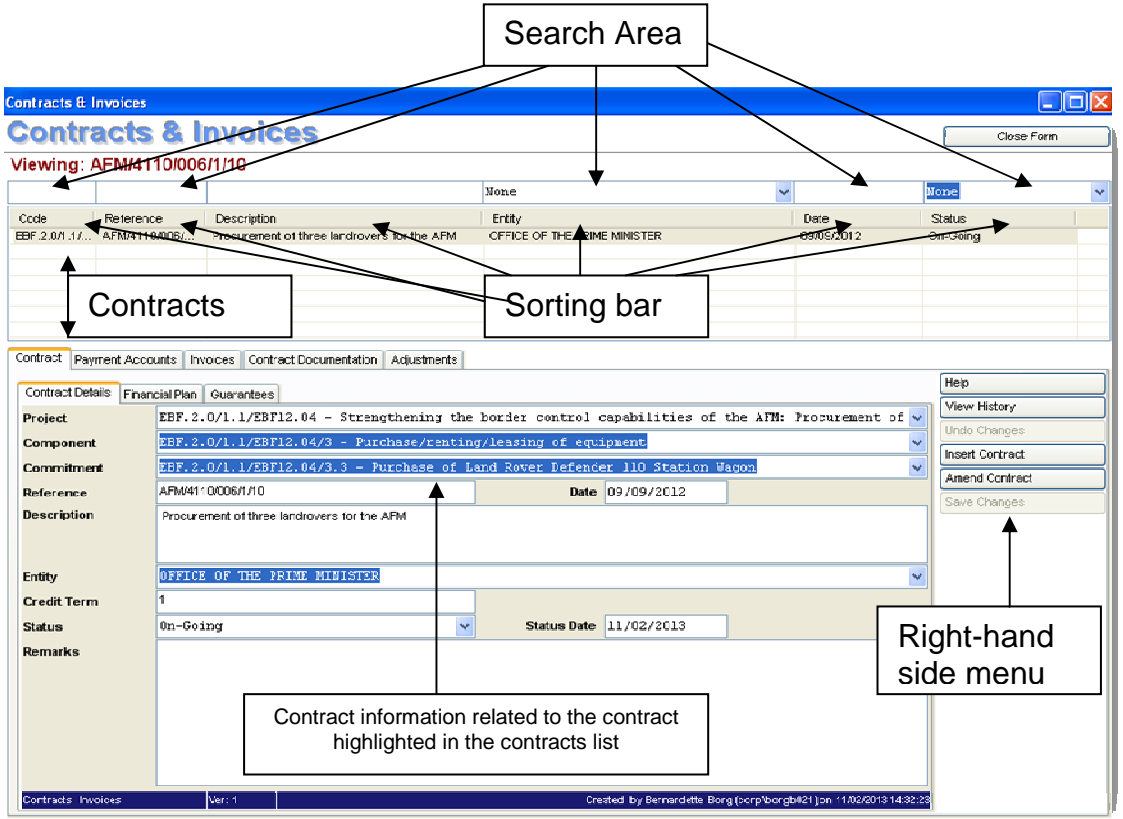

In the Contracts & Invoices screen you will see the list of contracts for which your datagroup has access to.

 $\mathscr{L}$  If no contracts have yet been created within your datagroup, you will not see any contracts.

**3.** Click on Insert Contract on the right hand side.

Insert Contract

An empty Contract appears. The top and middle sections of the screen are shaded in grey to indicate that you are now creating a new Contract.

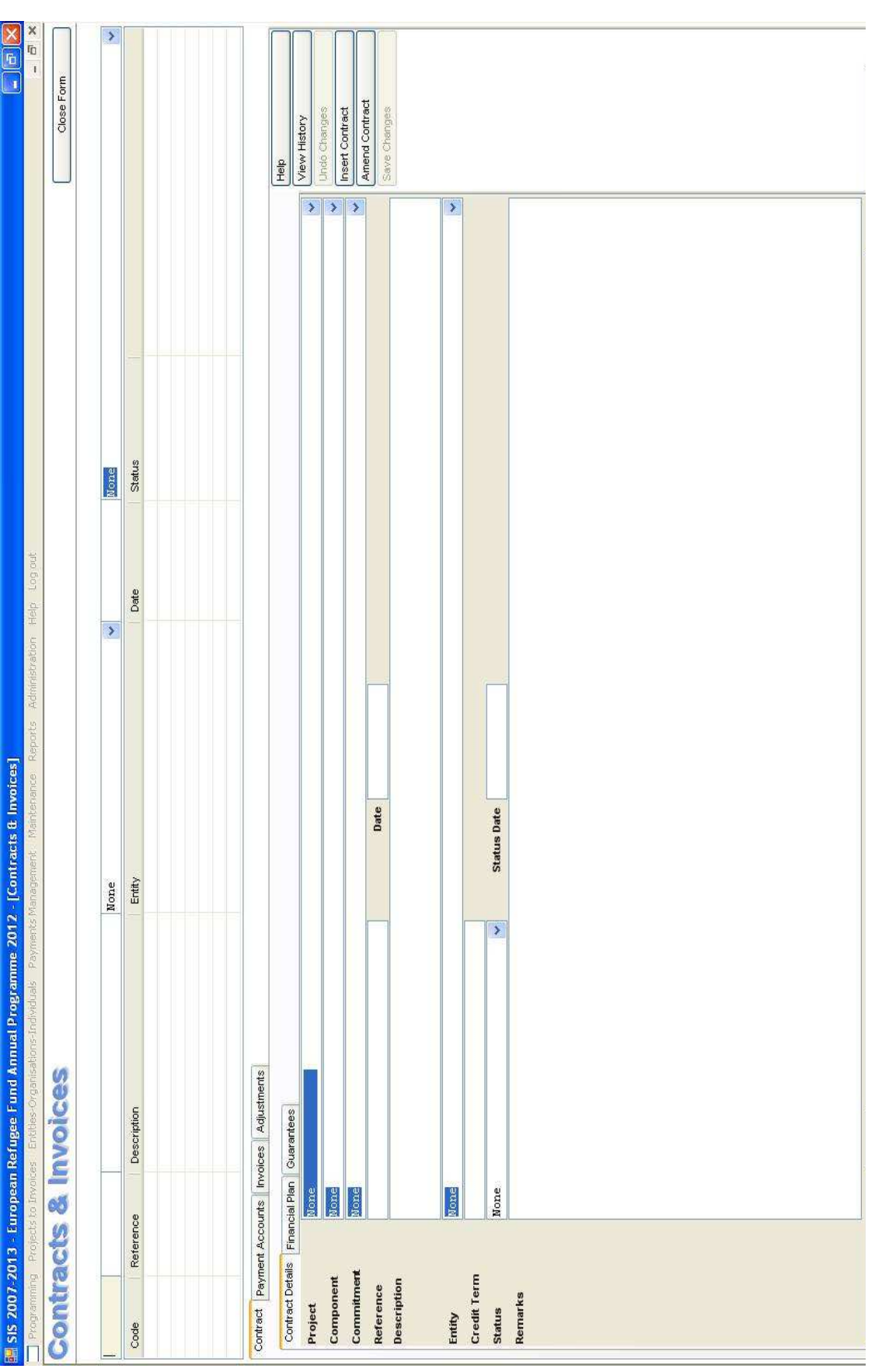

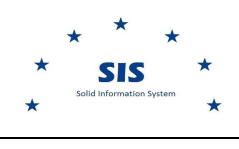

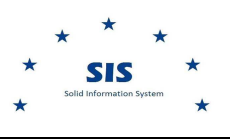

# **Part A – Entering the Contract Details**

In general, splitting of contracts between different recipients (e.g. a direct payment to the supplier and a reimbursement to the Beneficiary) is not allowed.

However, in some circumstances a contract might need to be split and in this situation, the *prior* approval from the respective business section within the RA is required before the contract is divided.

- **4.** Choose the respective project from the *Project*'s drop down menu.
- **5.** Choose the respective component from the Component's drop down menu.
- **6.** Choose the respective commitment from the Commitment's drop down menu.
- **7.** Enter the contract's Reference in the text box. This should follow the naming convention on the contracts, e.g. the Department of Contact's contract code.
	- $\mathscr{L}$  If you are not sure what to write as a Contract Reference kindly contact your respective Projects Manager fromFPD.
	- $\approx$  Do not create Contract codes which do not follow this convention  $$ otherwise the Systems Administrator will change them without notice.
- **8.** Enter the date related to the status change in the Date field, using the format dd/mm/yyyy .
- **9.** Enter the Contract's Description in the text box (information from the Contract itself).
- **10.** From the Entity's drop down menu, choose the supplier.
- **11.** Enter the Credit Term period of the contract. If this is not specified in the contract, enter "30".
- **12.** Choose the Contract's status in the Status drop down menu.
	- On-Going Contract is currently underway
		- Closed Contract is closed<br>
		Pending Contract is on hold
		- Contract is on hold
- **13.** Enter the date related to the status change in the Status Date field, using the format dd/mm/yyyy .
- **14.** (optional) Enter any remarks in the Remarks text box.

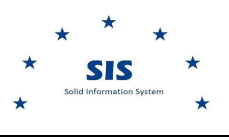

# **Part B – Entering the Financial Details**

**15.** In the Contract screen, click on the Financial Plan tab.

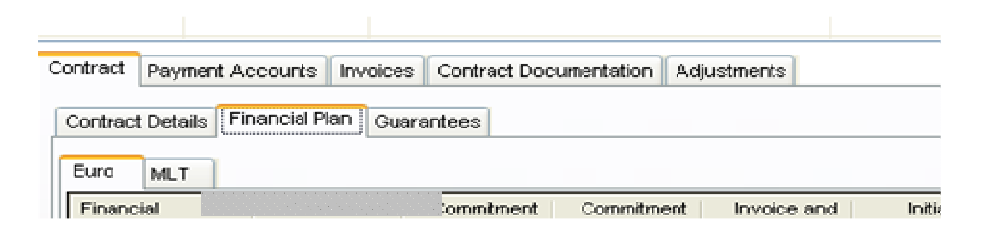

**16.** You will now see an empty financial plan of the Contract and you will have to insert figures in the white columns: Initial Allocation, Allocation and Disposal. The shaded columns are calculated automatically from higher and lower levels. The funds available from the commitment level are shown.

 **If there is a financial component which is missing, contact your respective Project Manager to take action. Do not proceed with creating the Contract!** 

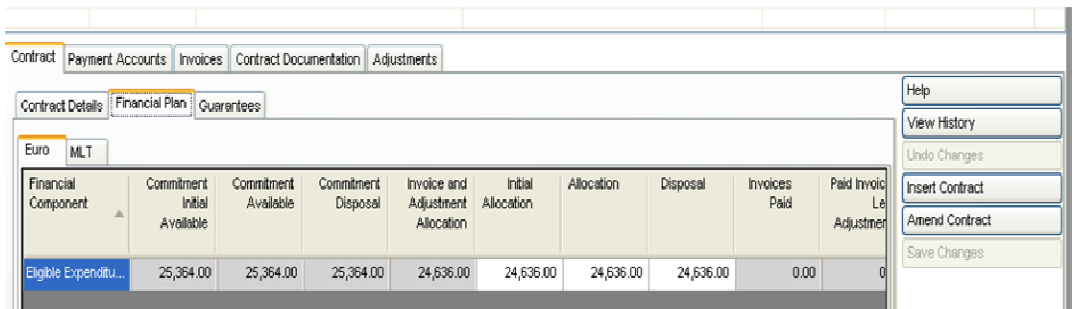

- **17.** The system allows the user to enter figures both in Euro and MLT. Click on *Euro* to enter the figures in euro.
- **18.** For each and every Financial Component, enter the following Euro figures:
	- Initial allocation this is the allocation when the Contract was approved;
	- Allocation this is Contract's allocation which could have changed since the Contract's approval;
	- Disposal this is the amount of the allocation that is available for lower levels.
- **Remember to press the TAB key or click outside the box after each financial entry, otherwise the figure will show as 0.00 .**

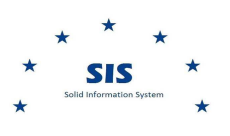

**NB: The 'Initial allocation' column was designed with the intent to capture the original figures before any financial changes occurred to the Contracts. Subsequent changes taking place to the financial plan are to be reflected in the 'Allocation' and 'Disposal' columns only.** 

**You do not need to remove the extra funds at the end of the contract relating to the Initial Allocation since these will not be deducted from the Programme's budget.** 

**Any extra funds remaining at the Allocation and Disposal fields will have to be removed at the end of the contract.**

You may change these figures at a later stage. The system is fully audited and any changes are recorded indicating the user making the changes and the time stamp.

**19.** Check that the figures are correct of each financial component and that the total amounts are correct.

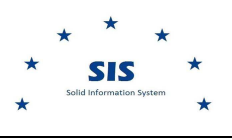

#### **Part C – Entering the Guarantees**

**20.** In the Contract tab list, click on the Guarantees tab.

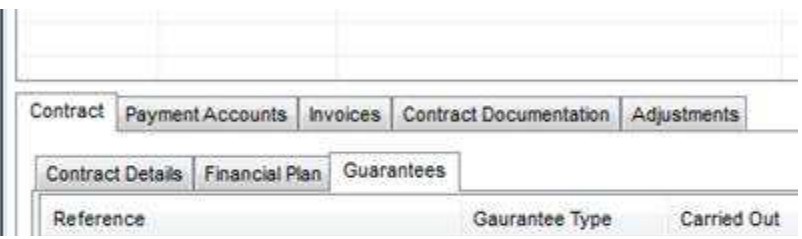

**21.** You will now see an empty Guarantees list of the Contract and you will have to insert the respective information in the white columns.

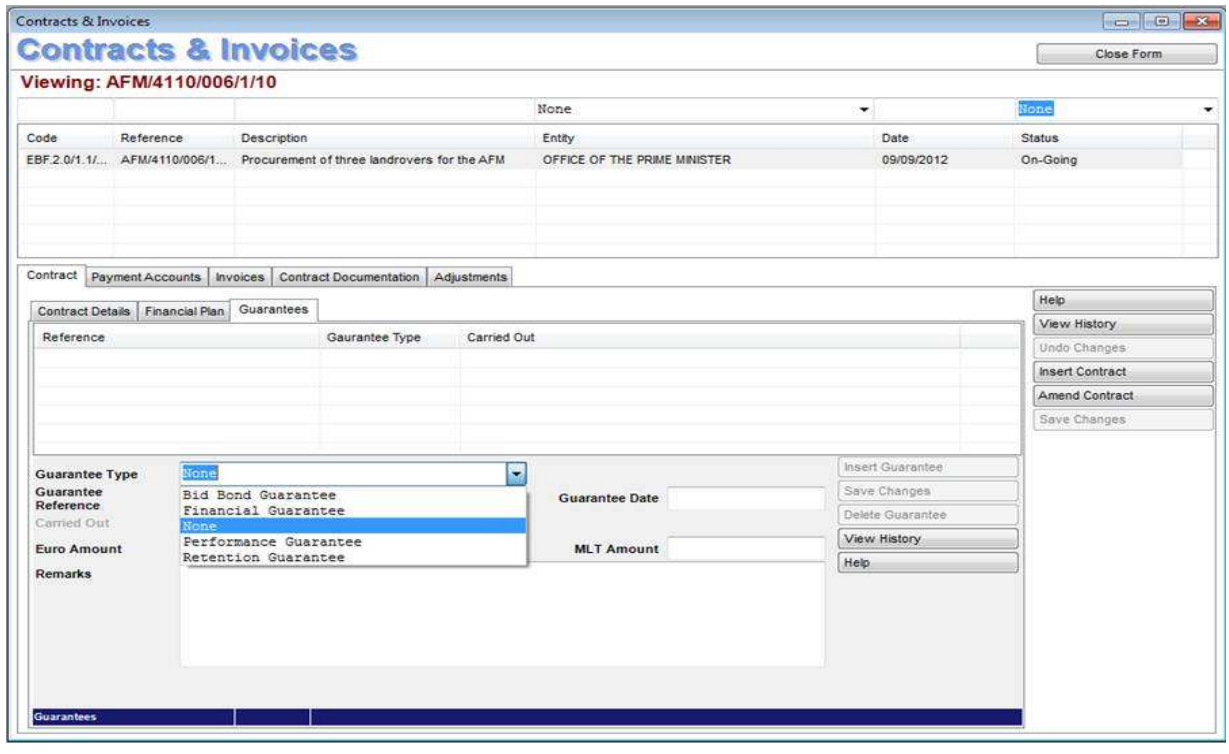

**22.** Click on Insert Guarantee to add a new guarantee in the list. Insert Guarantee

- **23.** Choose the Guarantee Type from the drop down list. If you do not see your guarantee type in the list, contact the SIS unit.
- **24.** Enter the guarantee's Reference in the text box.

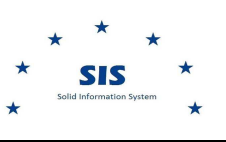

**25.** Enter the guarantee's Date, using the format dd/mm/yyyy .

- **26.** If the guarantee has been Carried Out, tick the check box.
- **27.** Enter the amount in the Euro Amount field. An indicative amount, rounded to the nearest Euro, will be automatically displayed in the MLT Amount field.
- **28.** (optional) Enter any remarks in the Remarks text box.
- **29.** Click on Save Changes.

Save Changes

**30.** If you need to enter more guarantees, repeat steps 22 - 29.

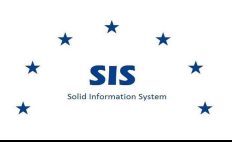

# **Part D – Saving the Contract**

- **31.** Click on Save changes in the right hand side menu to save your Contract.
	- Help<sup>1</sup> View History Undo Changes Insert Contract Amend Contract Save Changes
- **32.** You will now see the new Contract in the list of Contracts. Check that all the contract's information is correct.

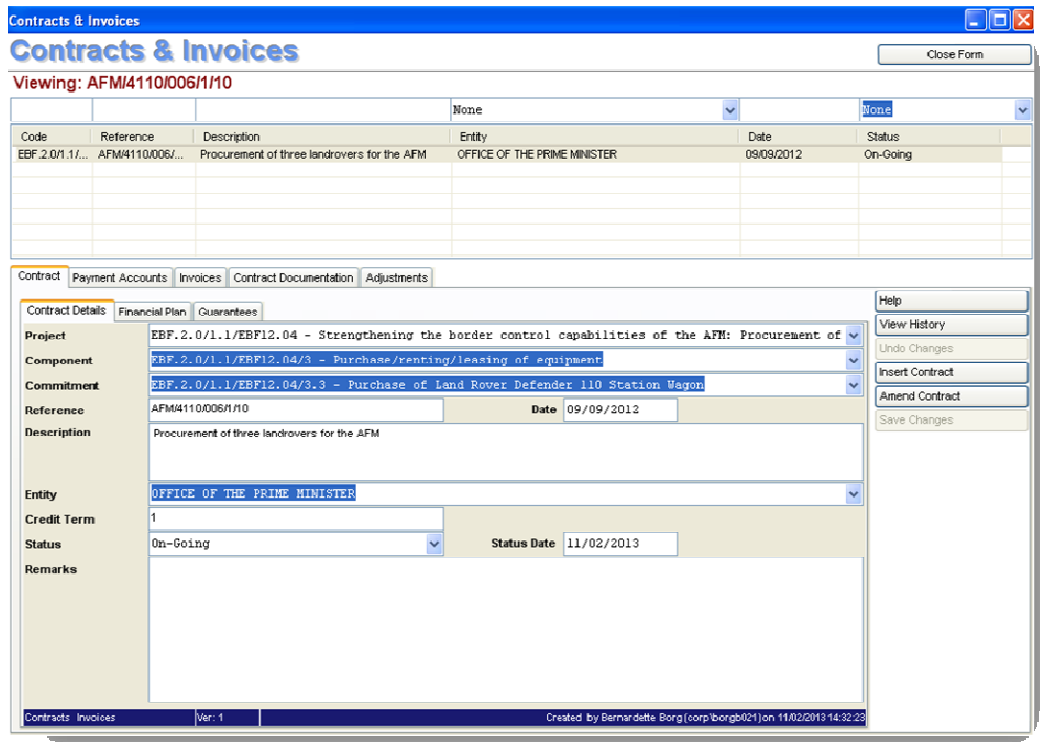

**33.** A new set of tabs have now appeared next to the Contract tab. Click on the Contract Documentation tab to upload documents related to the contract. Please follow the Insertion of Documents Knowledge Base article.

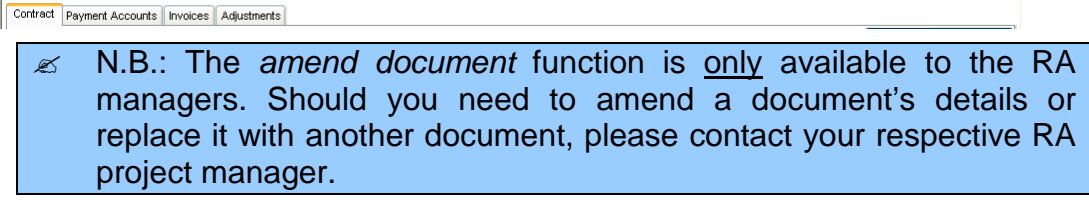

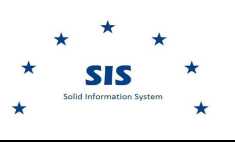

**---- End of Tutorial ----**